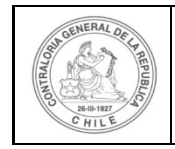

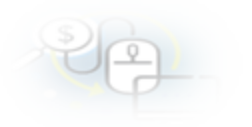

## **PROCEDIMIENTO QUE EXPLICA AL EJECUTOR, PASO A PASO, COMO INGRESAR UN NUEVO PROVEEDOR AL SISREC**

## **COMO INGRESAR A UN PROVEEDOR AL SISREC**

**USUARIOS:** Analista o Encargado Ejecutor.

El usuario (Encargado o Analista) de la Entidad Ejecutora debe ingresar al SISREC  $con$  su respectivo rut y clave única<sup>[1](#page-0-0)</sup> para ello debe ingresar al sitio web <https://www.rendicioncuentas.cl/portal/sitiosisrec/> y presionar el botón "Ingresar aquí".

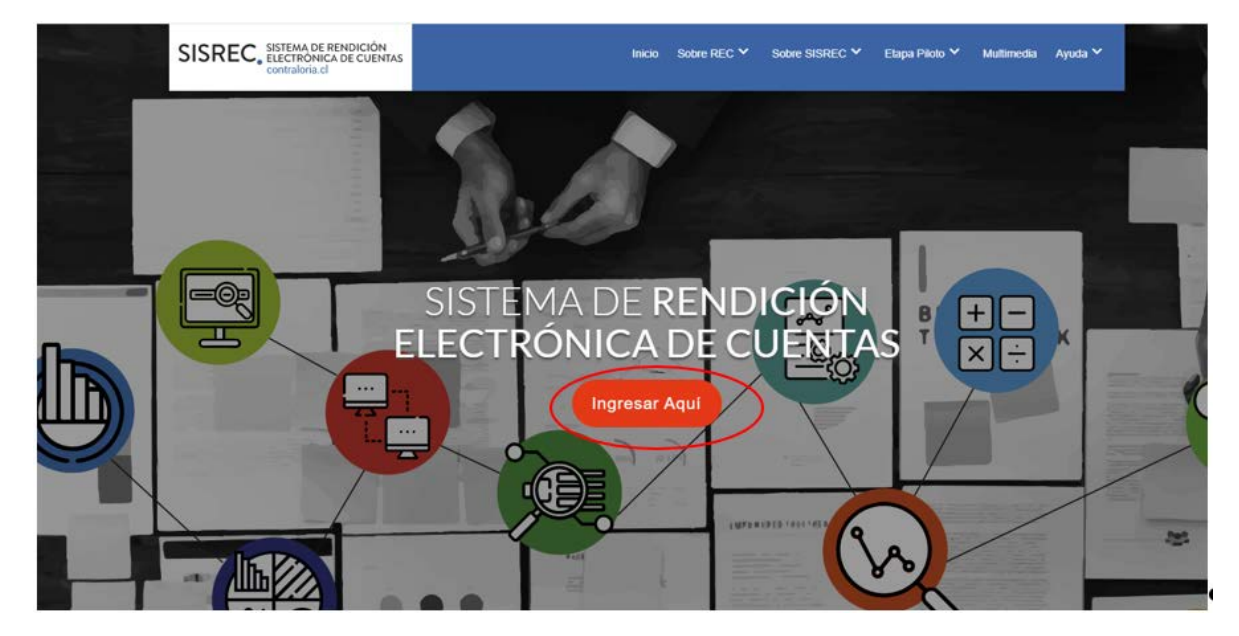

<span id="page-0-0"></span><sup>1</sup> La clave única debe ser solicitada por cada funcionario público en el respectivo Servicio de Registro Civil y de Identificación.

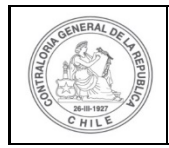

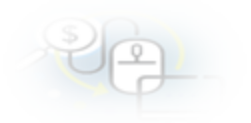

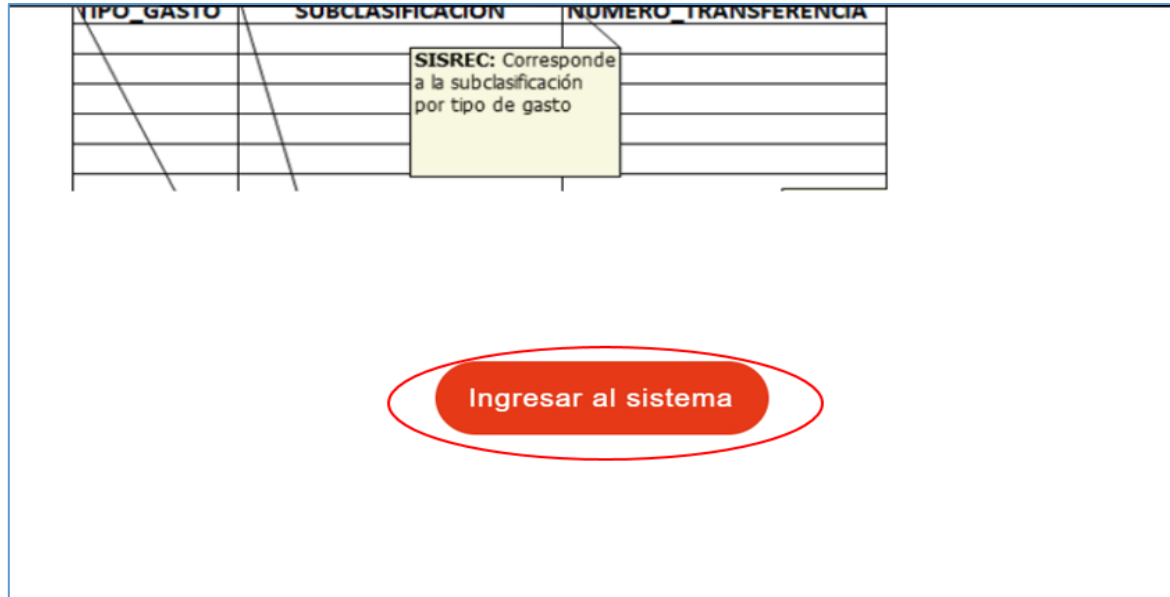

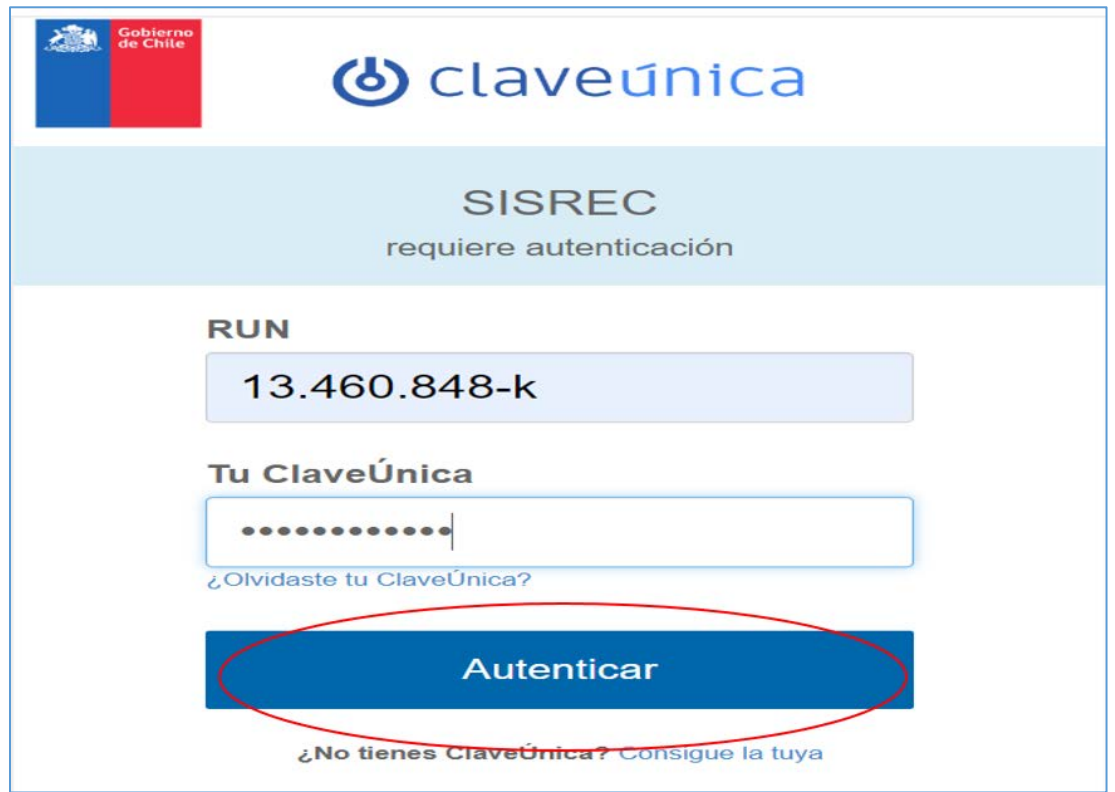

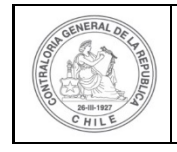

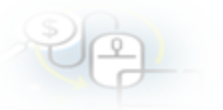

Una vez incorporado el usuario (Analista o Encargado) de la Entidad Ejecutora, debe dirigirse al menú Proveedores y elegir la opción del mismo nombre. Es importante considerar que el Analista Ejecutor debe ingresar todos los proveedores al SISREC antes de realizar la carga masiva de transacciones en una rendición de tipo mensual.

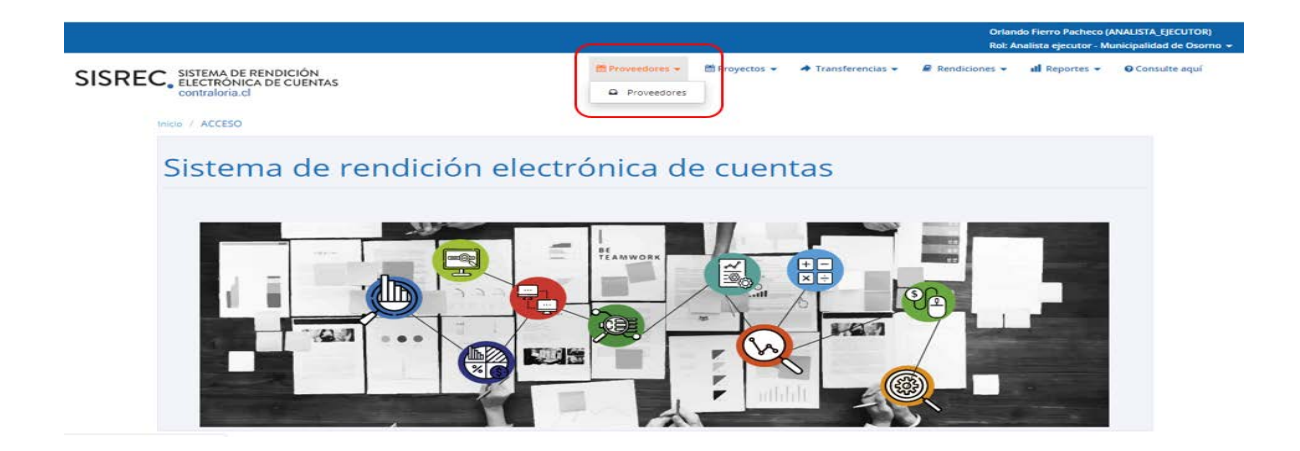

Una vez incorporado en el menú de "Proveedores", se despliega la pantalla "Mantenedor de proveedores", para incorporar un nuevo proveedor o prestador de servicio, el usuario debe presionar el botón "Nuevo".

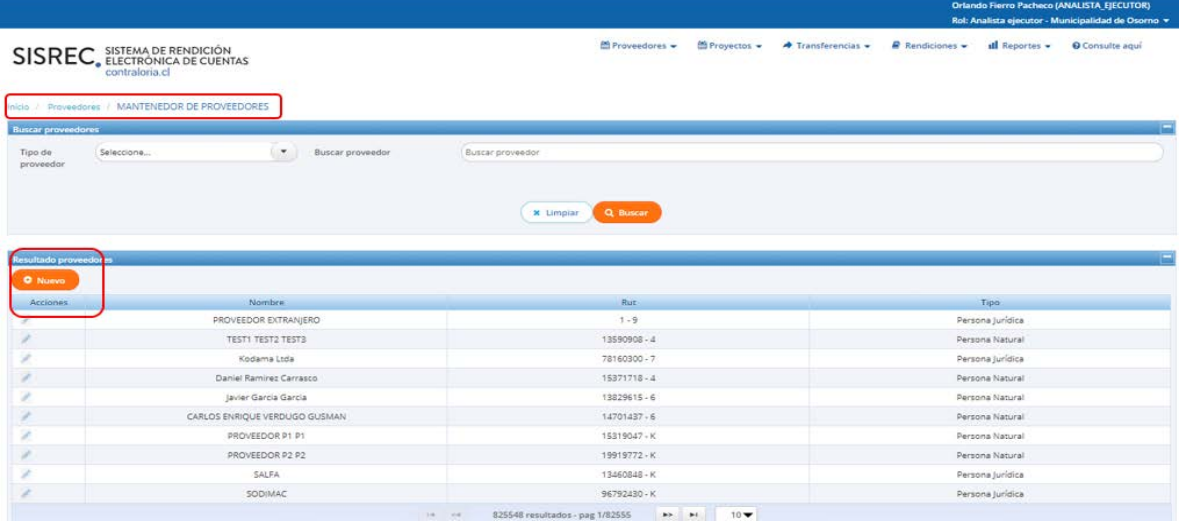

Enseguida, el sistema despliega la pantalla "Nuevo proveedor" para incorporar la información del nuevo proveedor que se va a ingresar al SISREC.

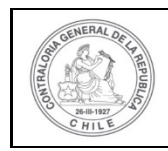

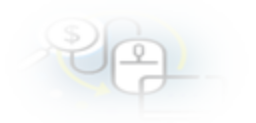

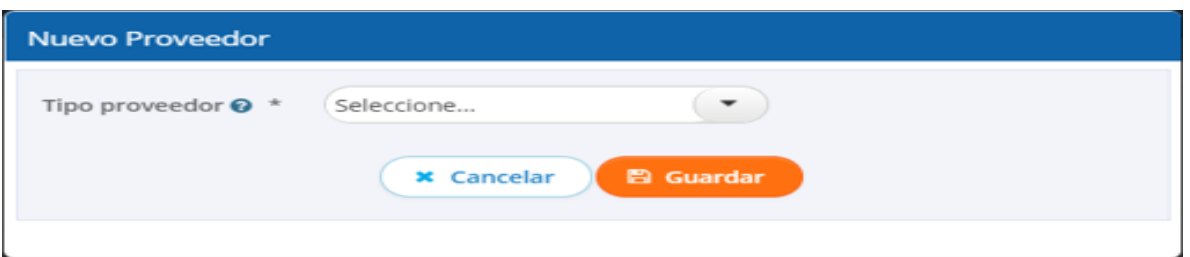

A continuación, el usuario debe seleccionar el tipo de proveedor que va a ingresar, debe seleccionar si es una "Persona Natural" o "Persona Jurídica".

## **INGRESO DE UNA PERSONA NATURAL**

El usuario en la pantalla "Nuevo proveedor" selecciona persona natural.

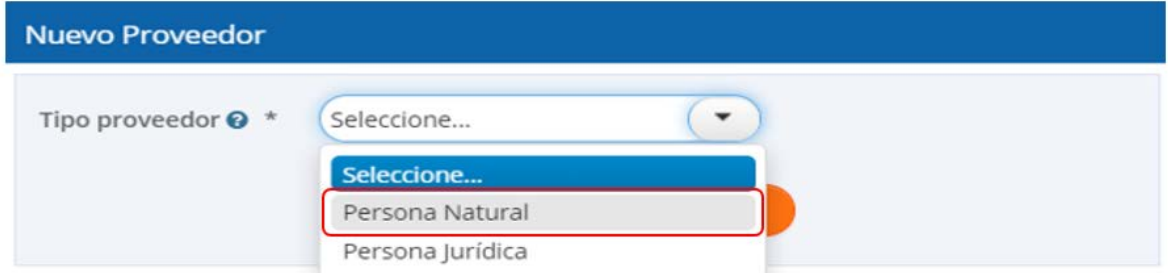

Realizada la selección, debe ingresar la información requerida en los campos obligatorios de la pantalla "Nuevo Proveedor" tales como "Run", el cual es validado con la información registrada en el Servicio de Registro Civil e Identificación por lo que el sistema entregara el nombre y los apellidos paterno y materno de la persona natural que se ingresa.

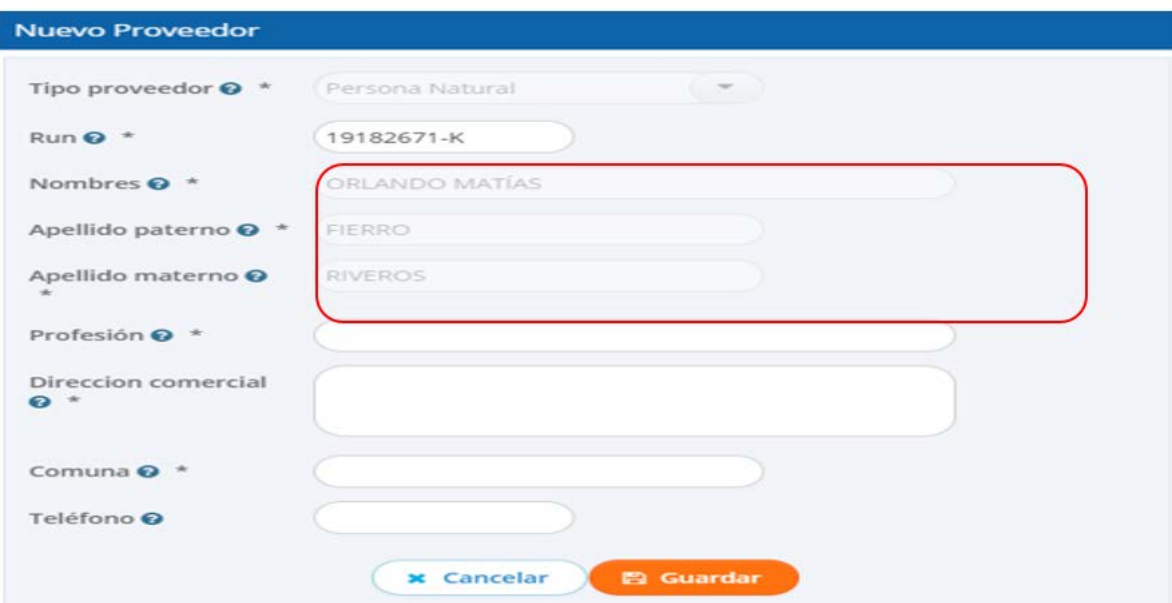

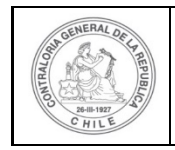

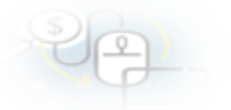

El Analista Ejecutor continua con el llenado de los demás campos exigidos, tal como se indica y presiona el botón "guardar".

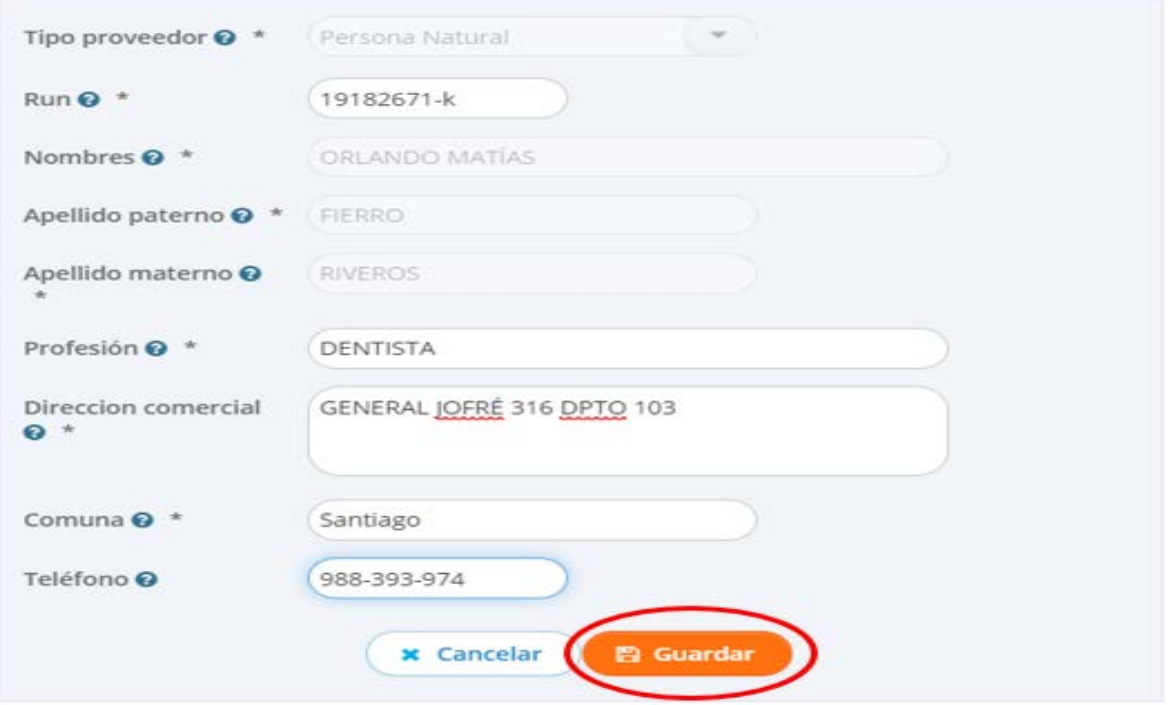

El sistema notifica al Analista Ejecutor que el proveedor fue ingresado con éxito.

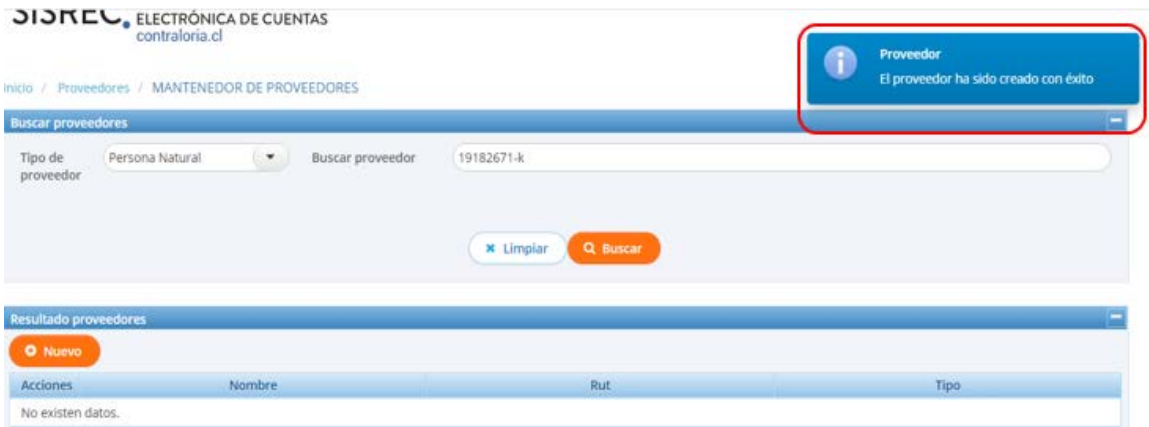

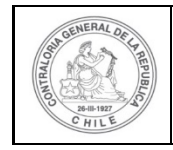

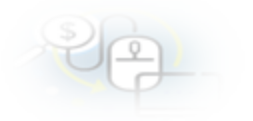

# **INGRESO DE UNA PERSONA JURÍDICA**

El usuario en la pantalla "Nuevo proveedor" selecciona persona jurídica.

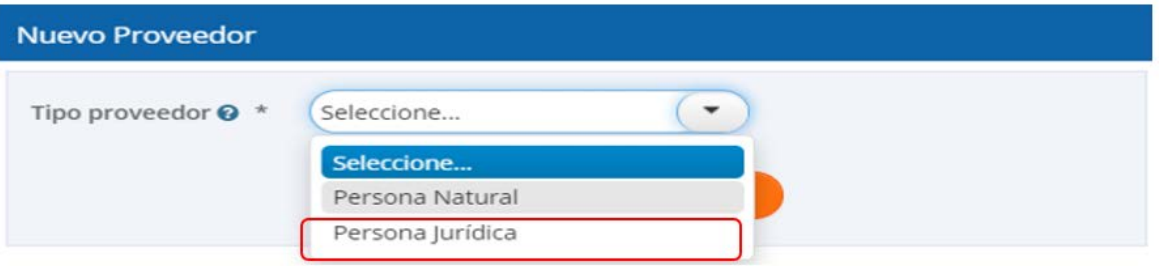

Realizada la selección, el usuario debe ingresar la información requerida en los campos obligatorios de la pantalla "Nuevo Proveedor" tales como, Rut, Razón social, Giro y luego, debe presionar el botón "Guardar".

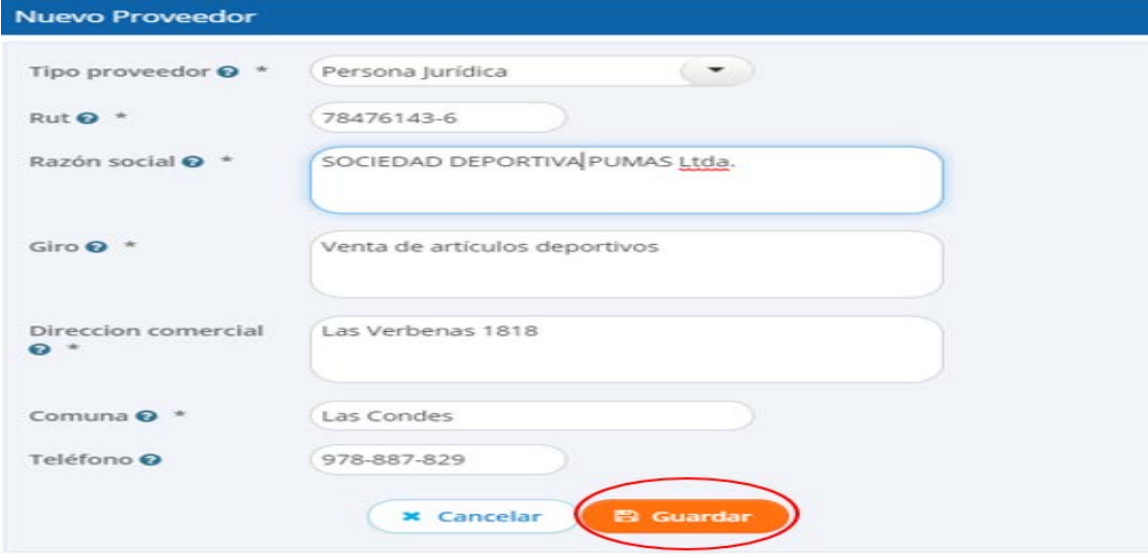

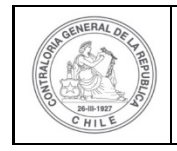

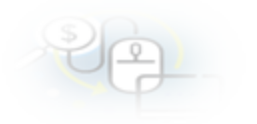

Inmediatamente el sistema notifica al Analista Ejecutor que el proveedor fue ingresado con éxito.

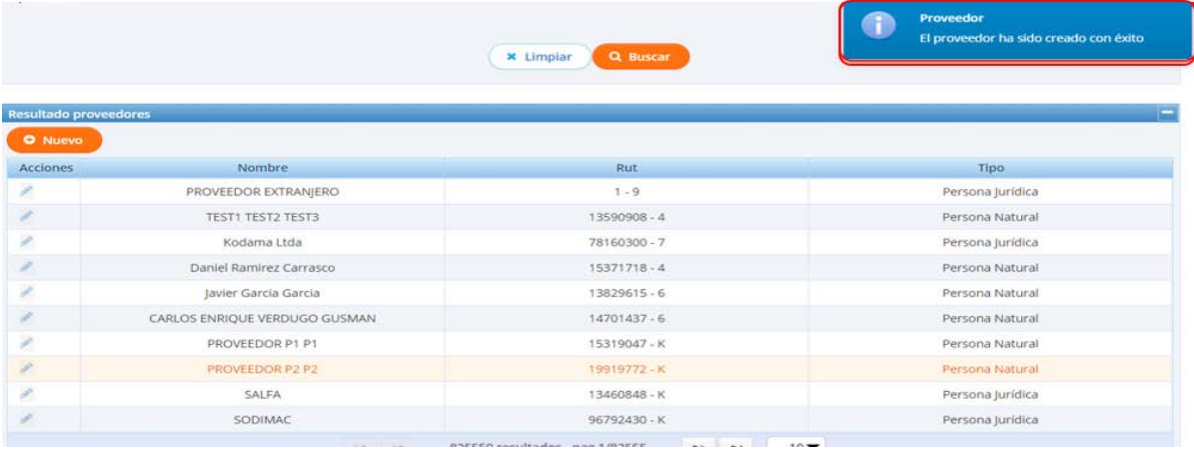

Otra forma de ingresar un proveedor, es al momento de realizar una rendición de tipo mensual, cuyo ingreso de las transacciones se realizar de forma manual, para ello el usuario debe ingresar al menú "Mis rendiciones", para ingresar a la rendición

de tipo mensual debe ingresar al ícono del expediente  $\overline{\phantom{a}}$ 

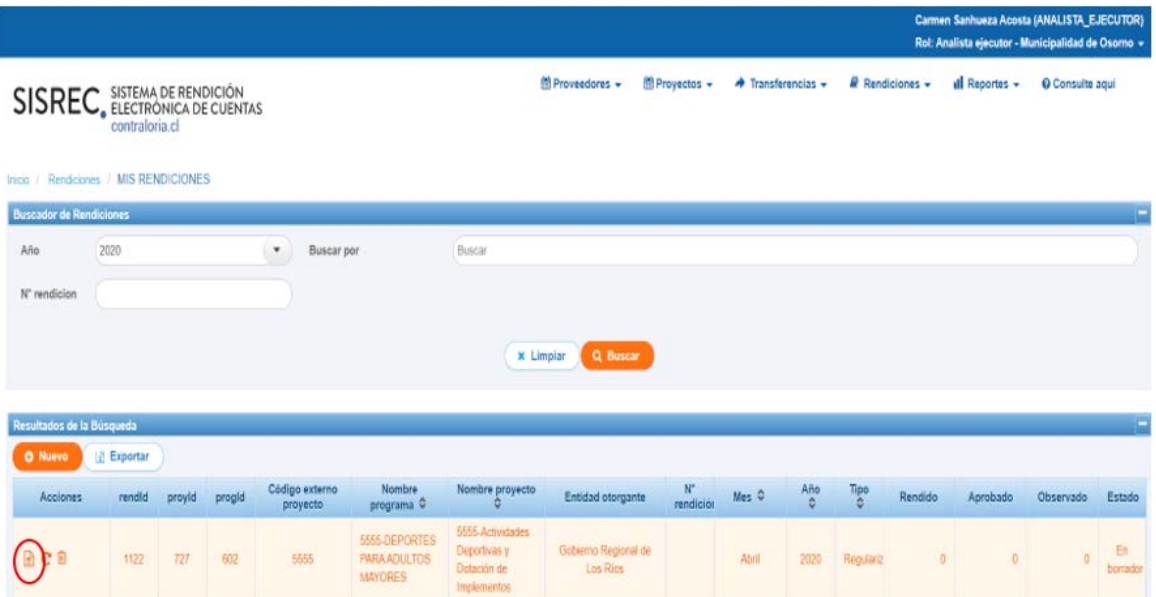

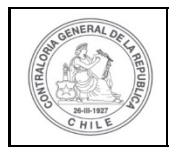

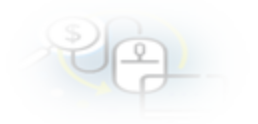

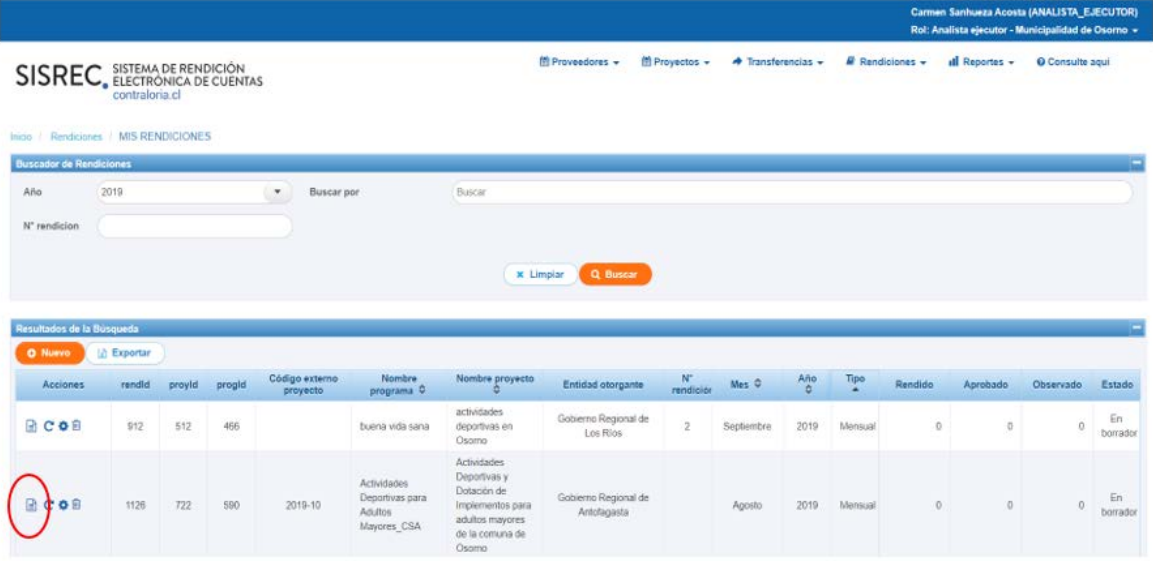

Para ingresar un proveedor, debe ingresar a la pestaña "Listado de transacciones".

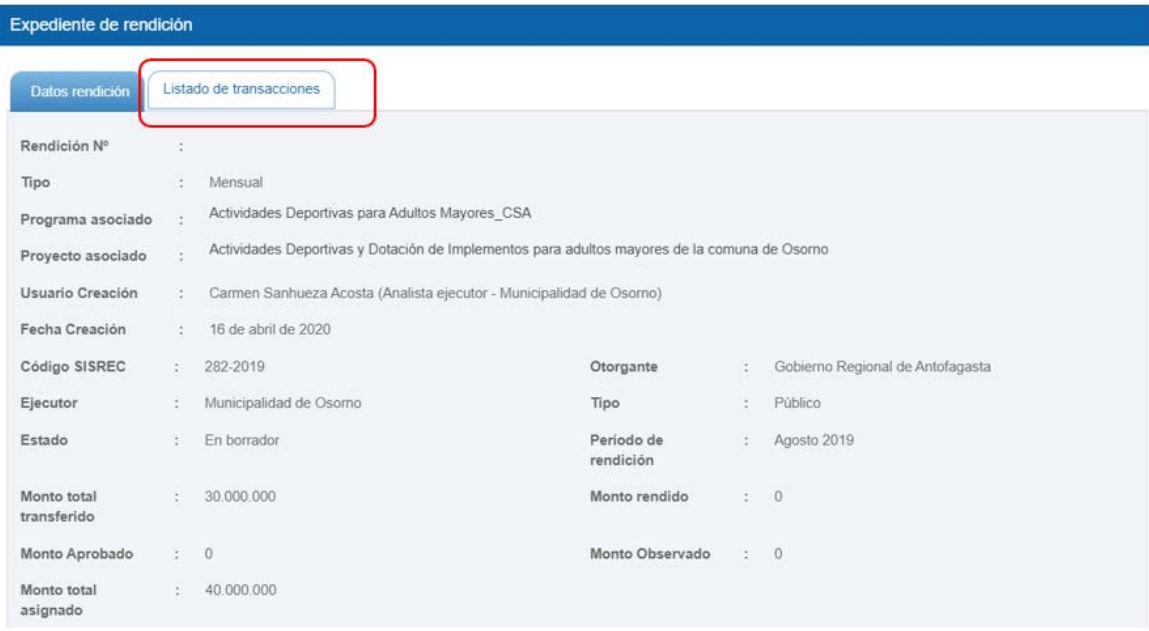

En la pestaña "Listado de transacciones", debe seleccionar el botón "Nuevo" para ingresar una transacción a rendir.

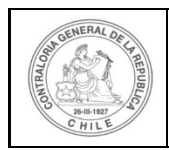

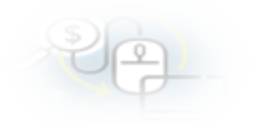

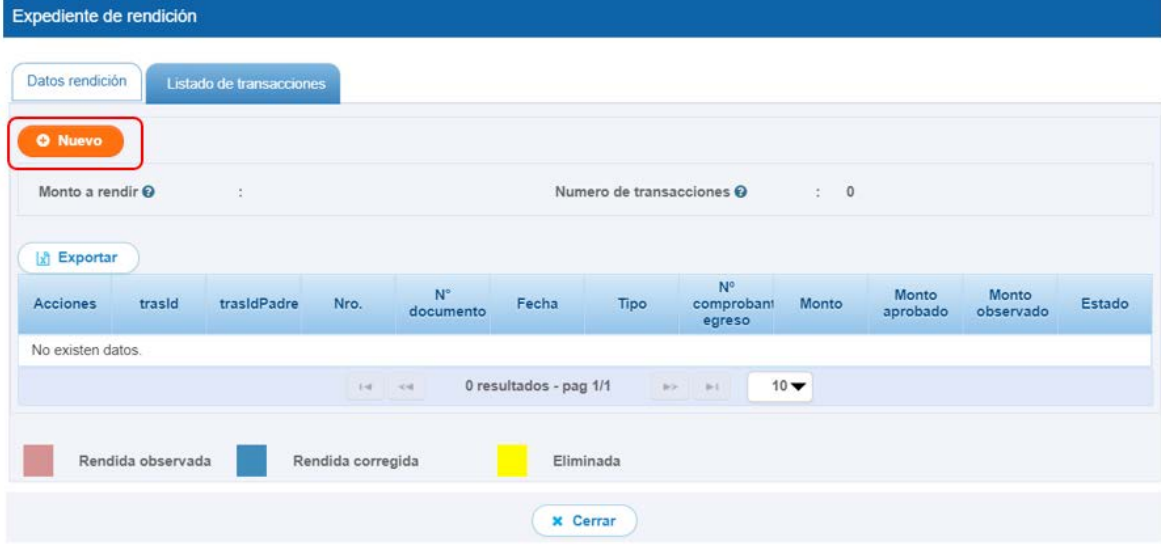

Se despliega la pantalla "Documento" para ingresar la transacción a rendir y para ingresar el proveedor se debe presionar el botón "+".

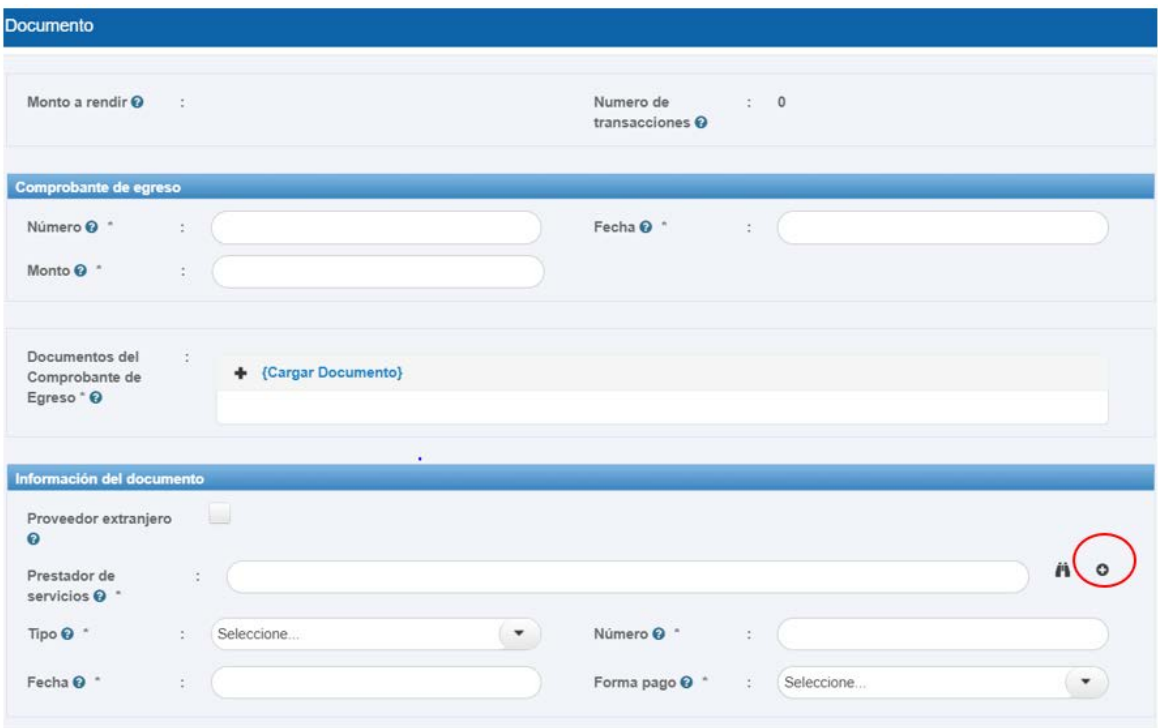

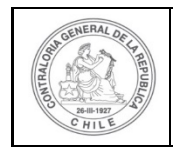

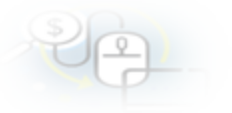

Se habilita la pantalla "Nuevo proveedor", para ingresar el proveedor nuevo.

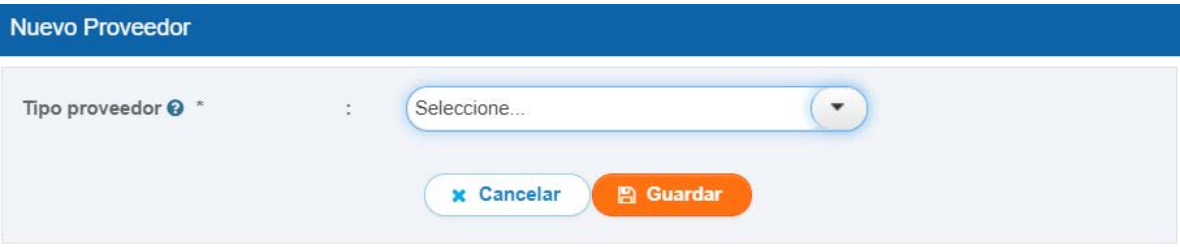

A continuación, el usuario debe seleccionar el tipo de proveedor que va a ingresar, debe seleccionar si es una "Persona Natural" o "Persona Jurídica".

## **INGRESO DE UNA PERSONA NATURAL**

El usuario en la pantalla "Nuevo proveedor" selecciona persona natural.

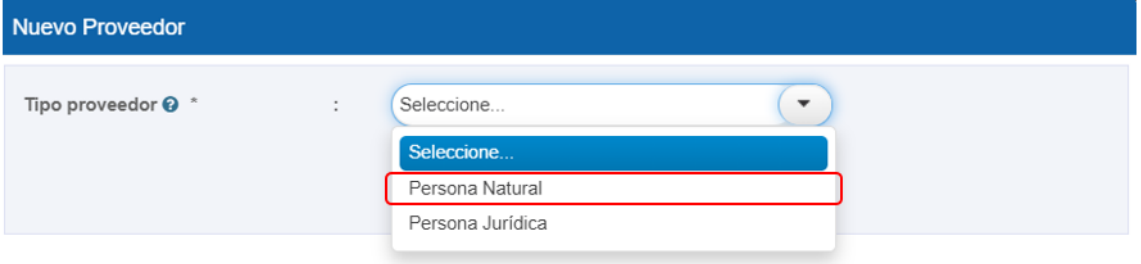

Realizada la selección, debe ingresar la información requerida en los campos obligatorios de la pantalla "Nuevo Proveedor" tales como "Run", el cual es validado con la información registrada en el Servicio de Registro Civil e Identificación por lo que el sistema entregara el nombre y los apellidos paterno y materno de la persona natural que se ingresa.

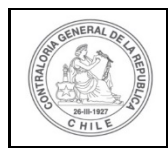

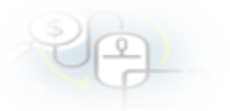

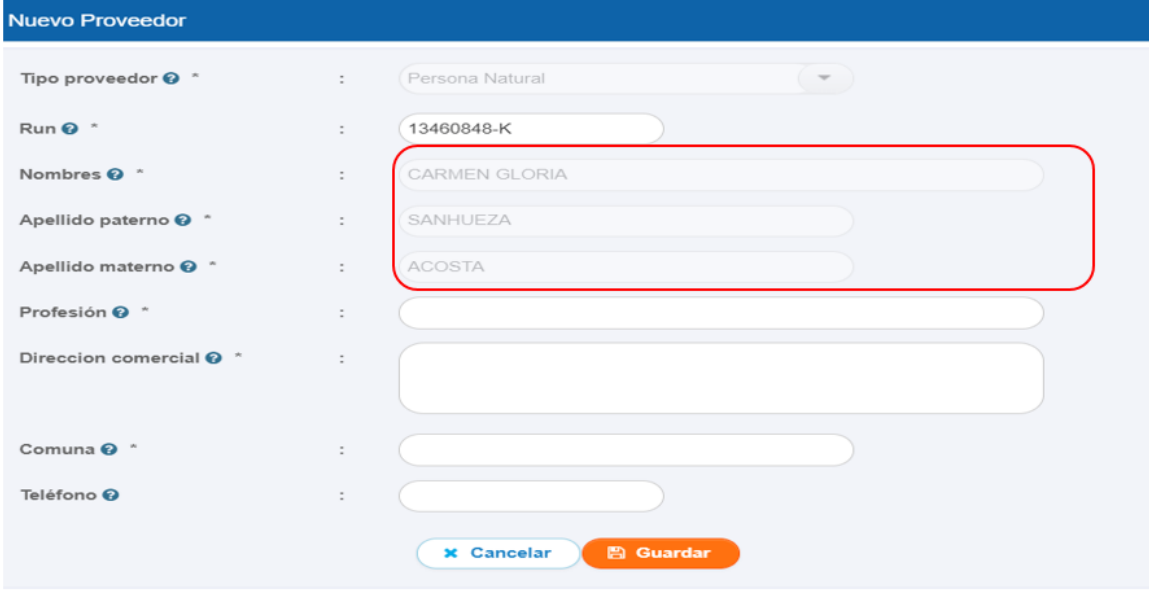

El Analista Ejecutor continua con el llenado de los demás campos exigidos, tal como se indica y presiona el botón "guardar".

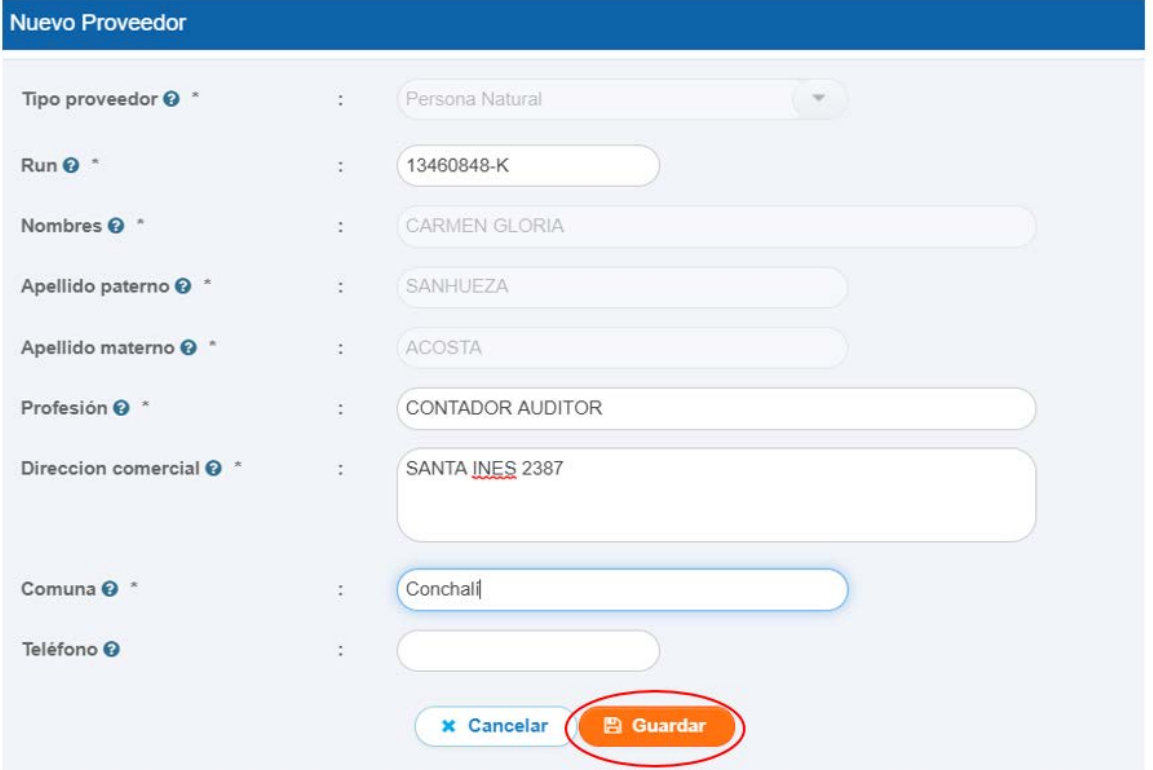

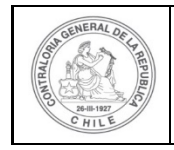

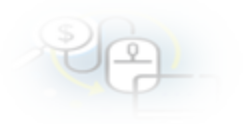

Inmediatamente el sistema notifica al Analista Ejecutor que el proveedor fue ingresado con éxito.

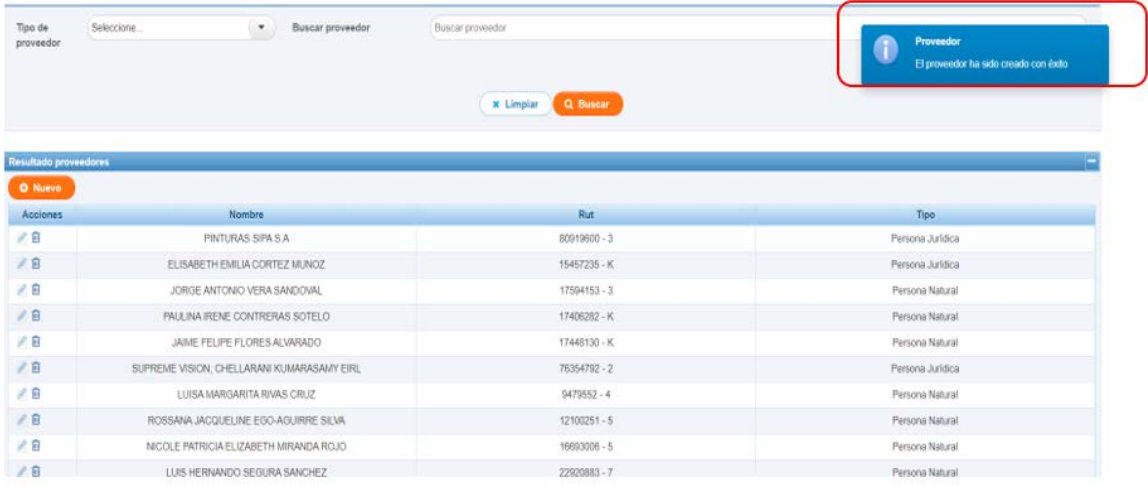

# **INGRESO DE UNA PERSONA JURÍDICA**

Para ingresar una transacción, se despliega la pantalla "Documento" para ingresar la transacción a rendir y para ingresar el proveedor se debe presionar el botón "+".

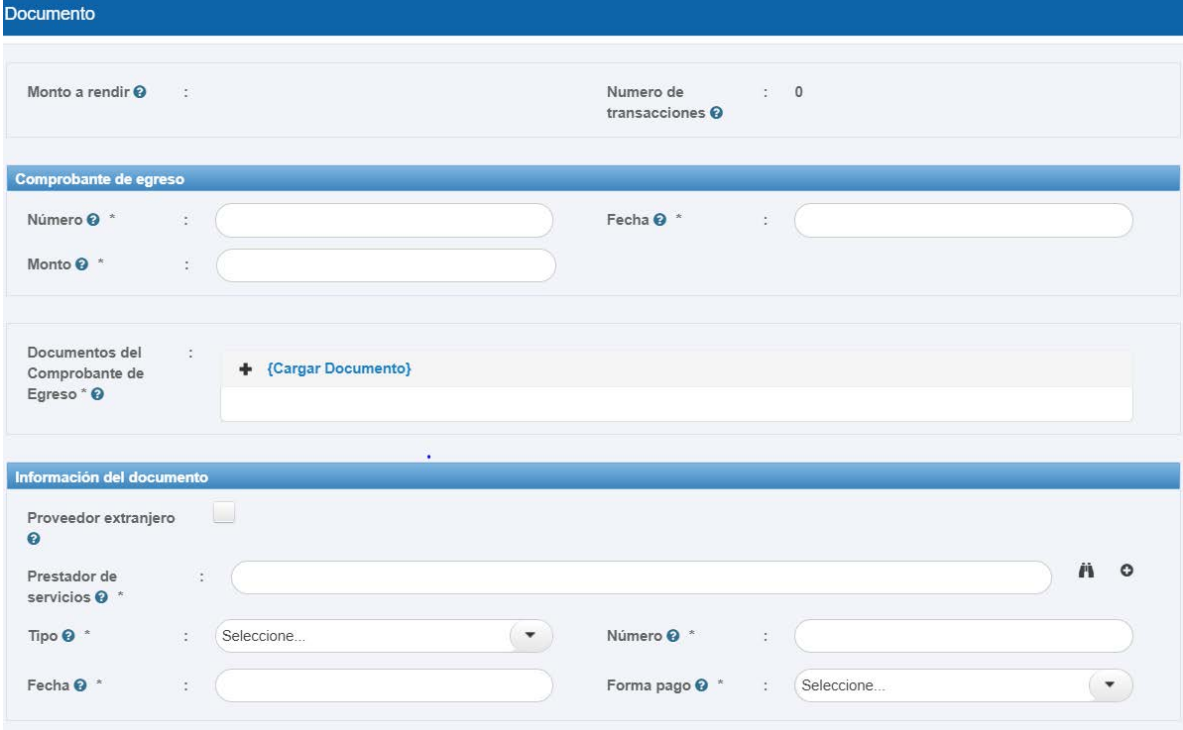

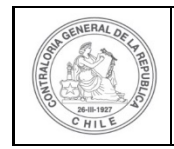

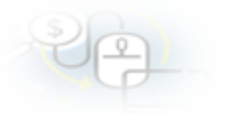

Se habilita la pantalla "Nuevo proveedor", para ingresar el proveedor nuevo.

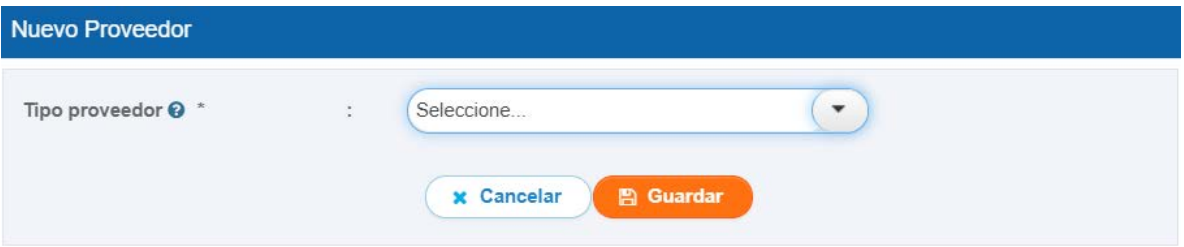

El usuario en la pantalla "Nuevo proveedor" selecciona persona jurídica.

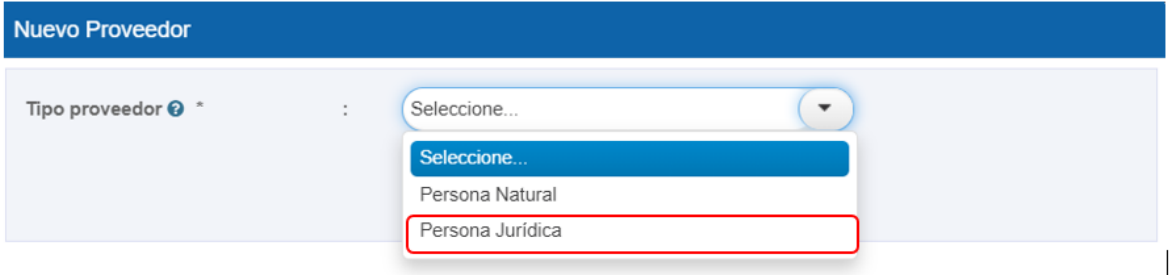

Realizada la selección, el usuario debe ingresar la información requerida en los campos obligatorios de la pantalla "Nuevo Proveedor" tales como, Rut, Razón social, Giro y luego, debe presionar el botón "Guardar".

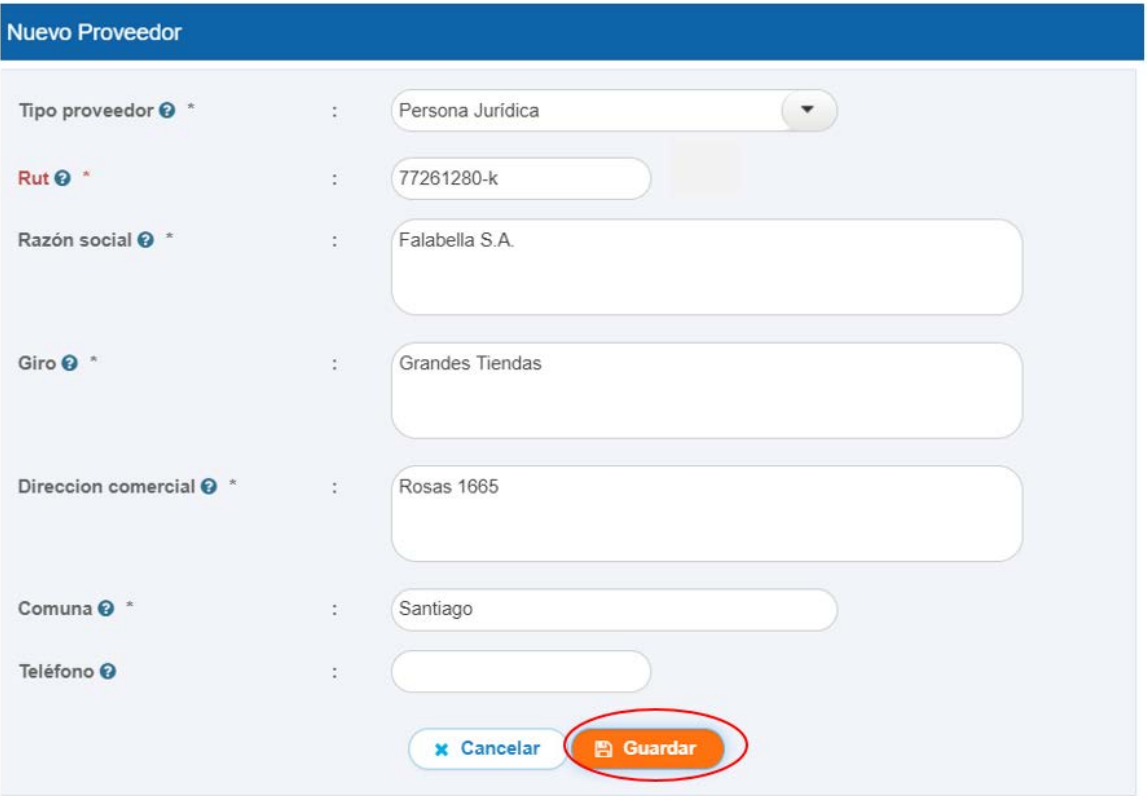